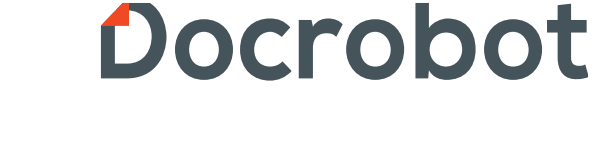

**ИНСТРУКЦИЯ** 

## **Неструктурированные документы**

**Версия 1.19.X** 2021 | docrobot.ru

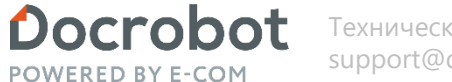

#### Техническая Поддержка support@docrobot.ru

#### **Неструктурированные документы. Настройка**

При первом открытии обработки будет выполнено обновление справочника «Docrobot Типы неструктурированных документов».

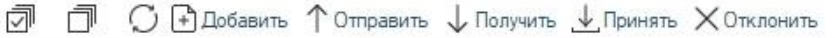

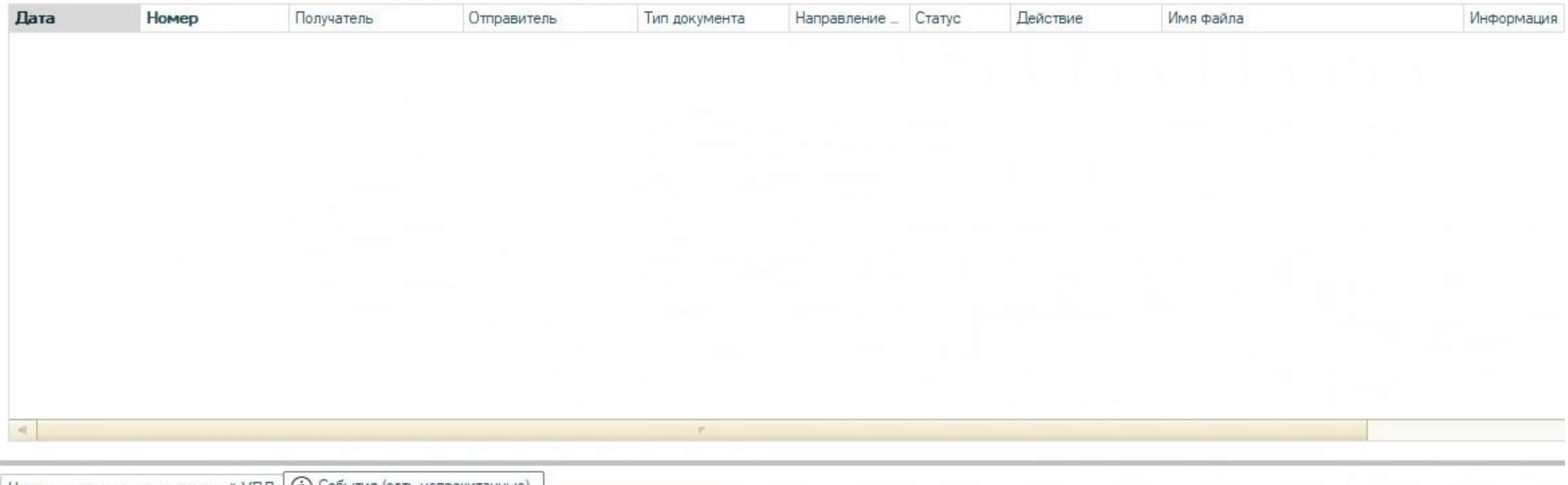

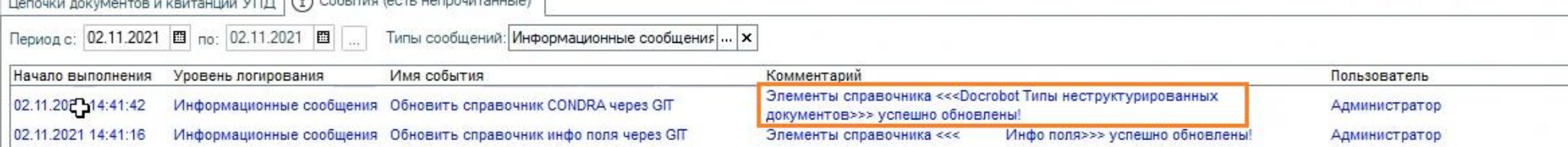

#### Docrobot **POWERED BY E-COM**

Техническая Поддержка support@docrobot.ru

### **Неструктурированные документы. Настройка**

Есть возможность обновить справочник вручную по кнопке "Заполнить из классификатора". Открыв справочник через подпункт меню Docrobot Объекты – Справочник Docrobot Типы неструктурированных документов

#### 

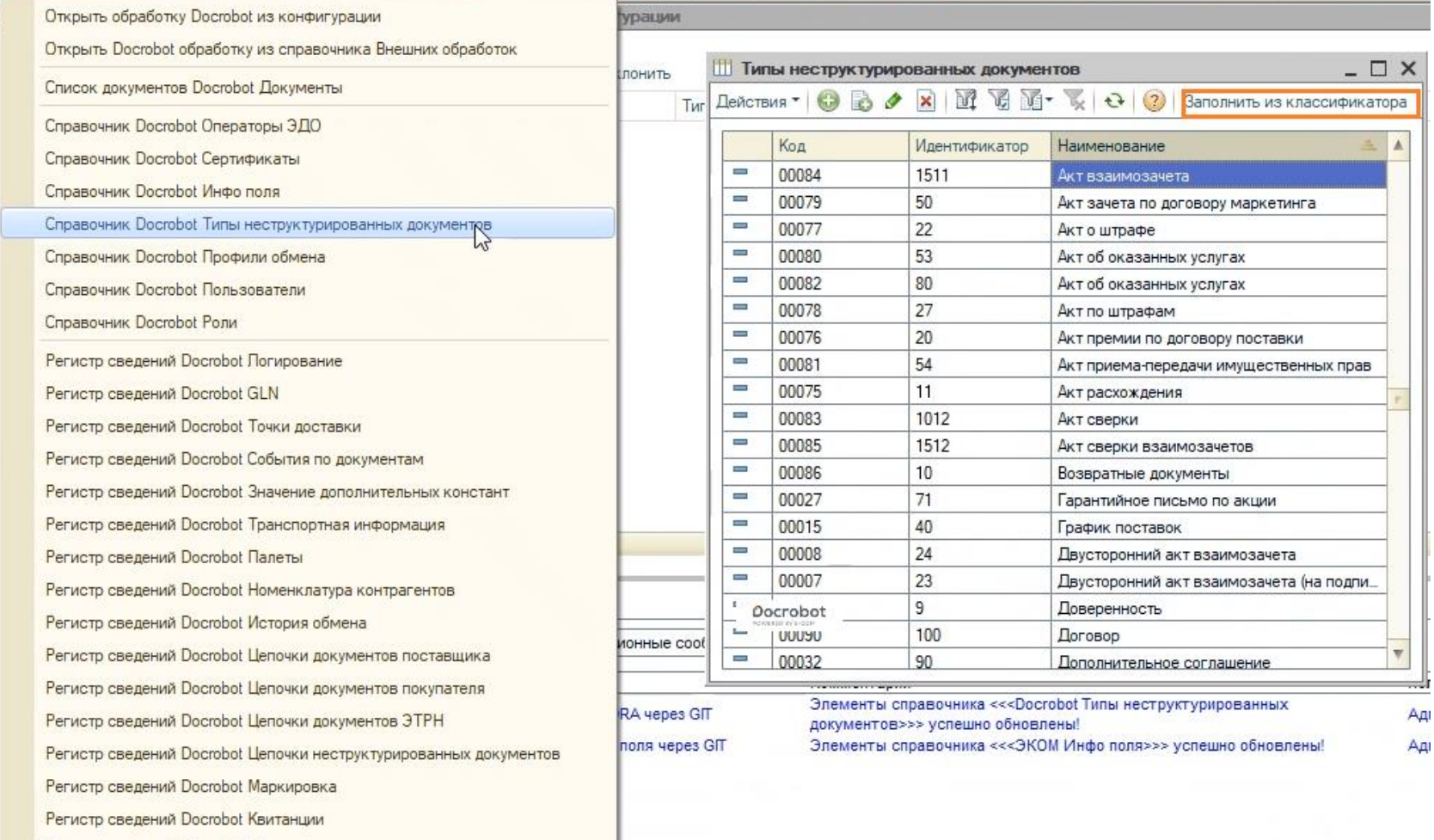

Регистр сведений Docrobot Новости

- По кнопке «Заполнить из классификатора» можно составить весь список доступных форматов Также здесь можно:
- Добавить новый формат;
- Отредактировать имеющийся тип;
- Удалить формат
- И другие операции

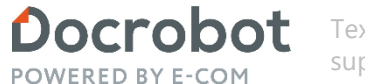

Техническая Поддержка support@docrobot.ru

### **Неструктурированные документы. Настройка**

Для заполнения справочника типов неструктурированных документов необходимо выбрать одноименный справочник в настройках на вкладке «Хранение данных» – «Справочники, документы».

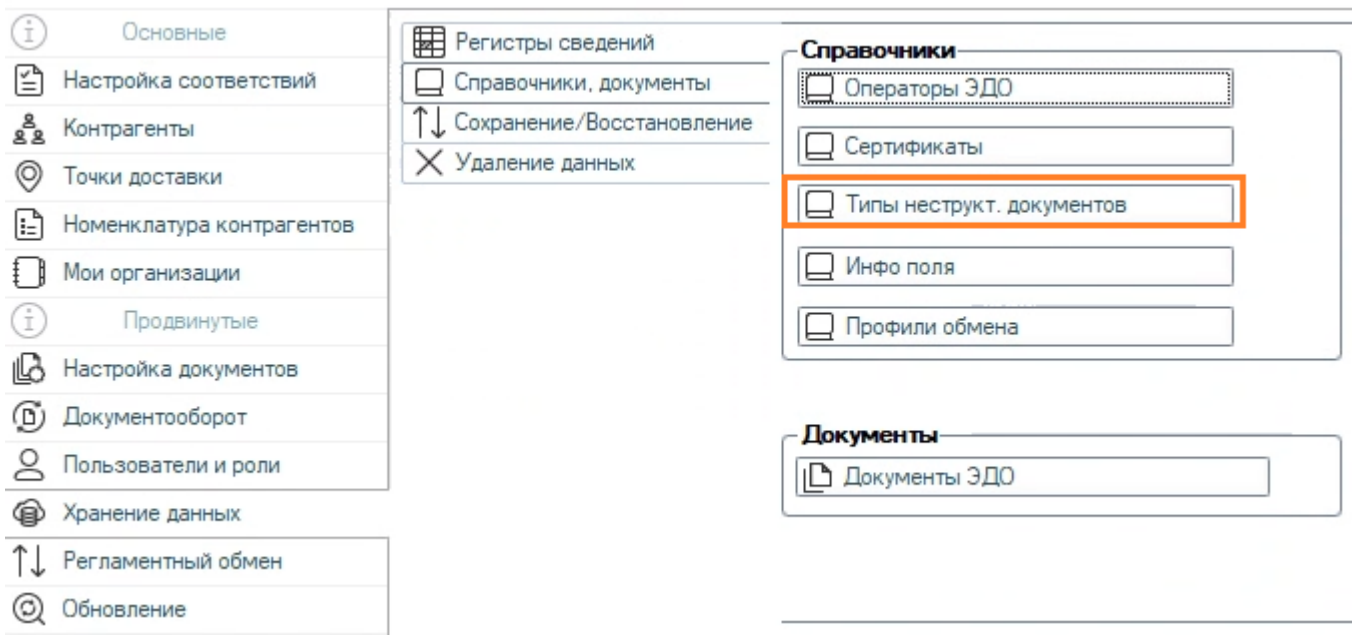

# **Видер Виструктурированные документы. Настройка** PONCROBOT SUPPORTER COMPORTED BY E-COM

Во вкладке «Настройка документов» в «Исходящих» выбираем «Добавить новый формат онлайн», снимаем все фильтры и загружаем настройки

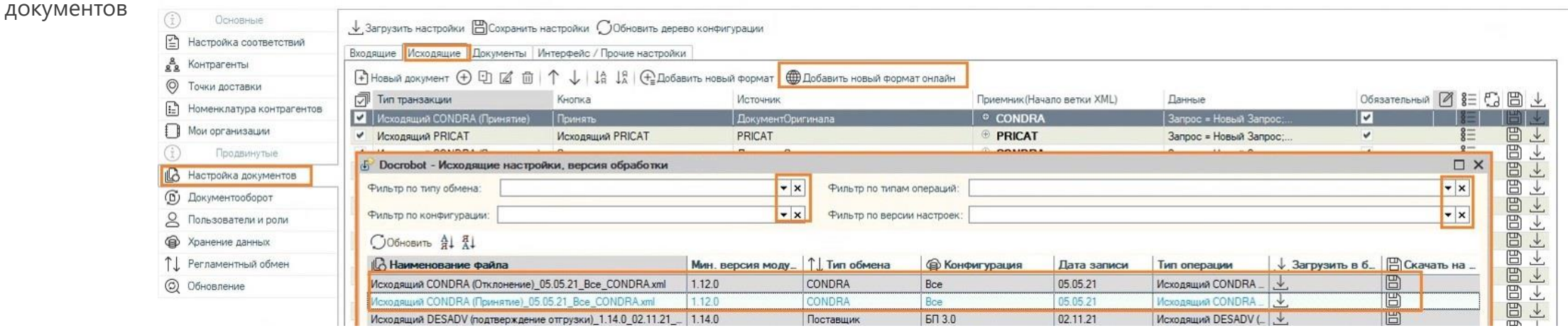

На вкладке "Интерфейс/прочие настройки" отмечаем галочкой Неструктур. докум., нажимаем "Показать табличную часть онлайн", снимаем фильтры и загружаем запрос для неструктур. документа. Записываем настройки и переоткрываем обработку.

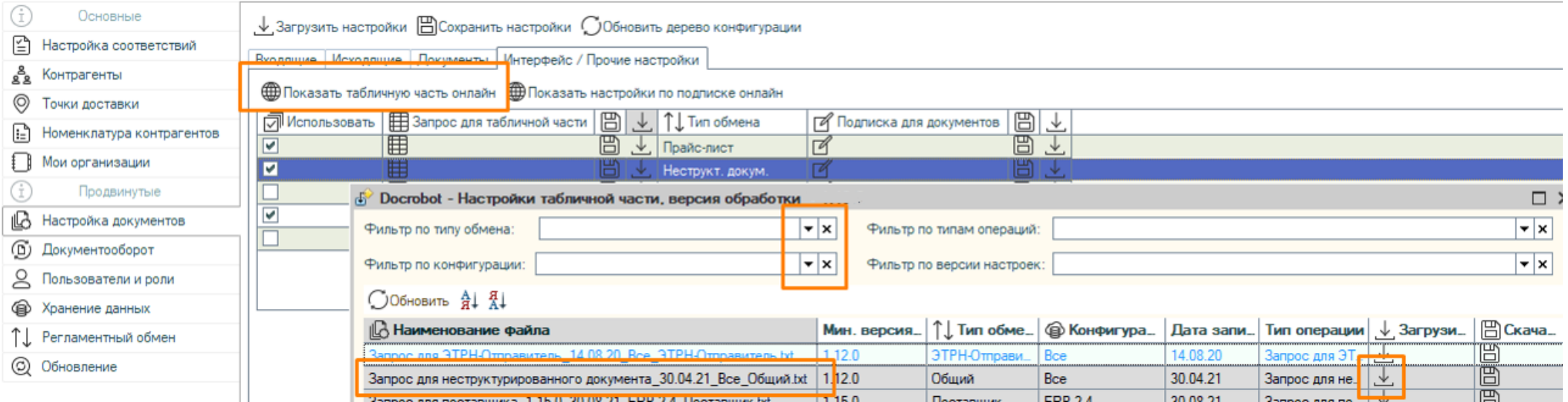

Техническая Поддержка

# **Неструктурированные документы. Отправка**

Для отправки неструктурированного документа нажимаем кнопку «Добавить». Откроется форма «Обработка Docrobot: Интеграция EDI». Чтобы добавить первый файл-нажимаем на зеленый плюс.

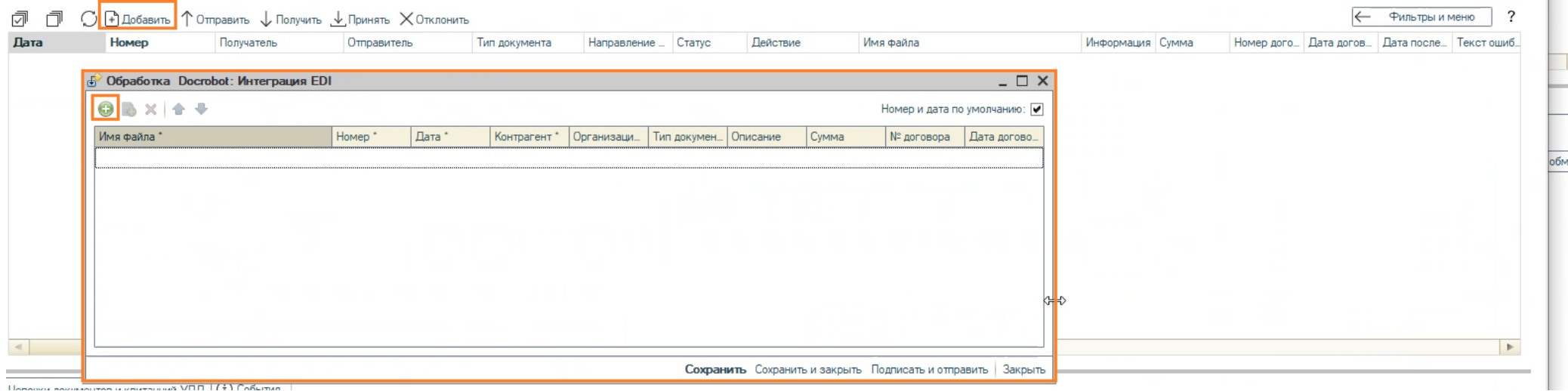

Обязательные поля для заполнения отмечены звездочкой. Если поле «Номер и дата по умолчанию» отмечено галочкой, данные поля будут заполнены автоматически. Обращаем Ваше внимание, что файлы в формате xml – не подлежат загрузке.

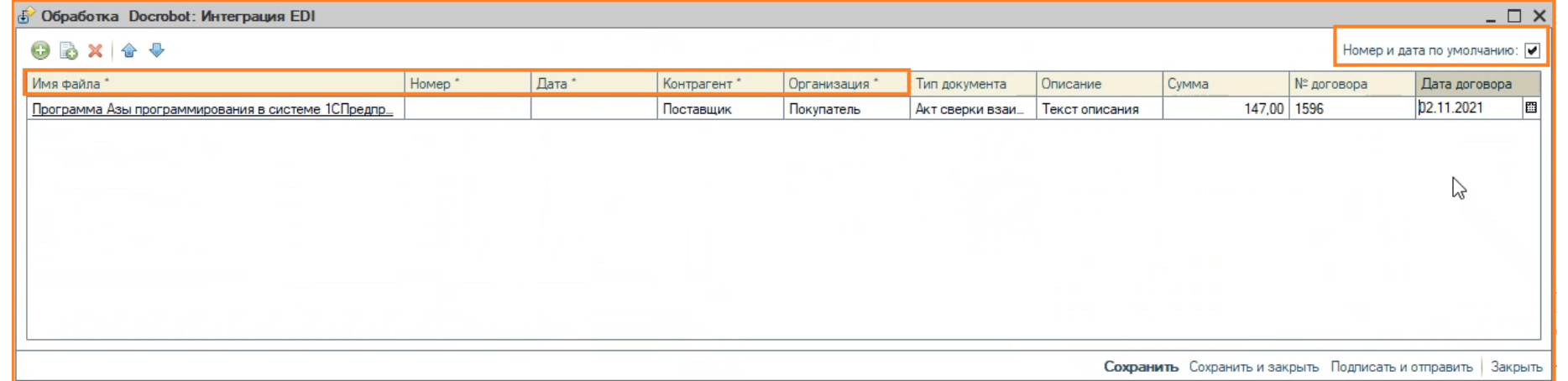

Техническая Поддержка support@docrobot.ru

Docrobot **POWERED BY E-COM** 

Docrobot POWERED BY E-COI

Техническая Поддержка support@docrobot.ru

# **Неструктурированные документы. Отправка**

Для добавления ещё одного файла можно воспользоваться кнопкой "Добавить копированием". Во всплывающем окне "Параметры копирования" отмечаем необходимые для копирования поля. Сам файл скопирован не будет. Для завершения копирования – нажимаем «Применить».

После заполнения табличной части – нам необходимо сохранить введенные данные.

«Сохранить» –данные будут сохранены в системе, форма «Обработка Docrobot: Интеграция EDI» закрытой не будет. «Сохранить и закрыть» данные будут сохранены, форма будет закрыта.

«Подписать и отправить» – данные будут сохранены, форма закрыта, документ подписан и отправлен получателю.

«Закрыть» - форма будет закрыта без сохранения введенных данных.

Например, если выбрать «Подписать и отправить» статус документа будет изменен на «Отправлен», а при выборе «Сохранить» - документ в табличной части отображен, но не отправлен. Статус изменится на «Добавлен», а в колонке «Действие» увидим напоминание - «Необходимо отправить»

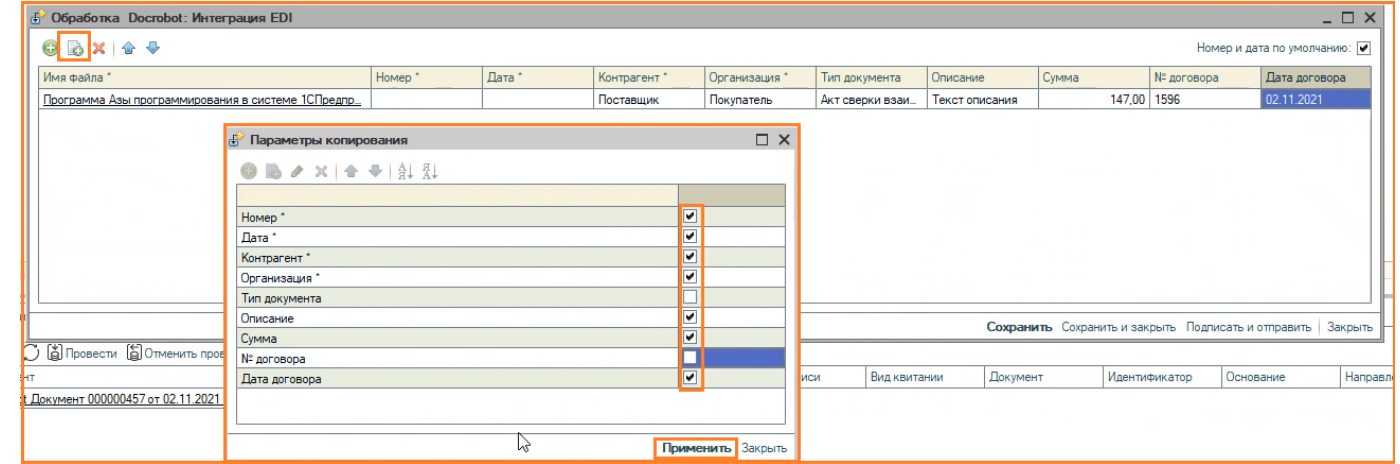

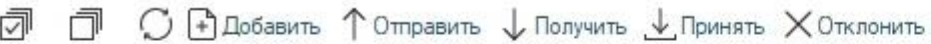

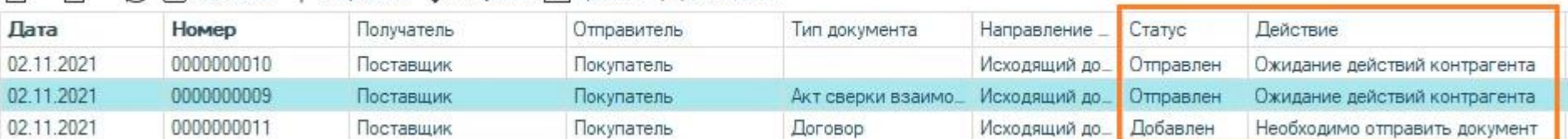

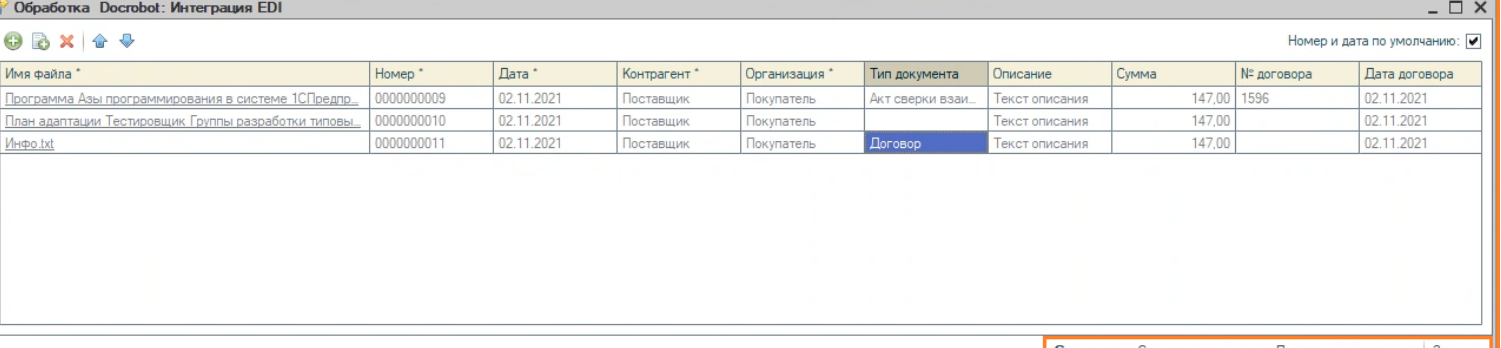

# **Неструктурированные документы. Отправка**

Для отправки не отправленного ранее документа, необходимо выбрать его и нажать «Отправить». В колонке «Статус» будет отображено изменение с «Добавлен» на «Отправлен»

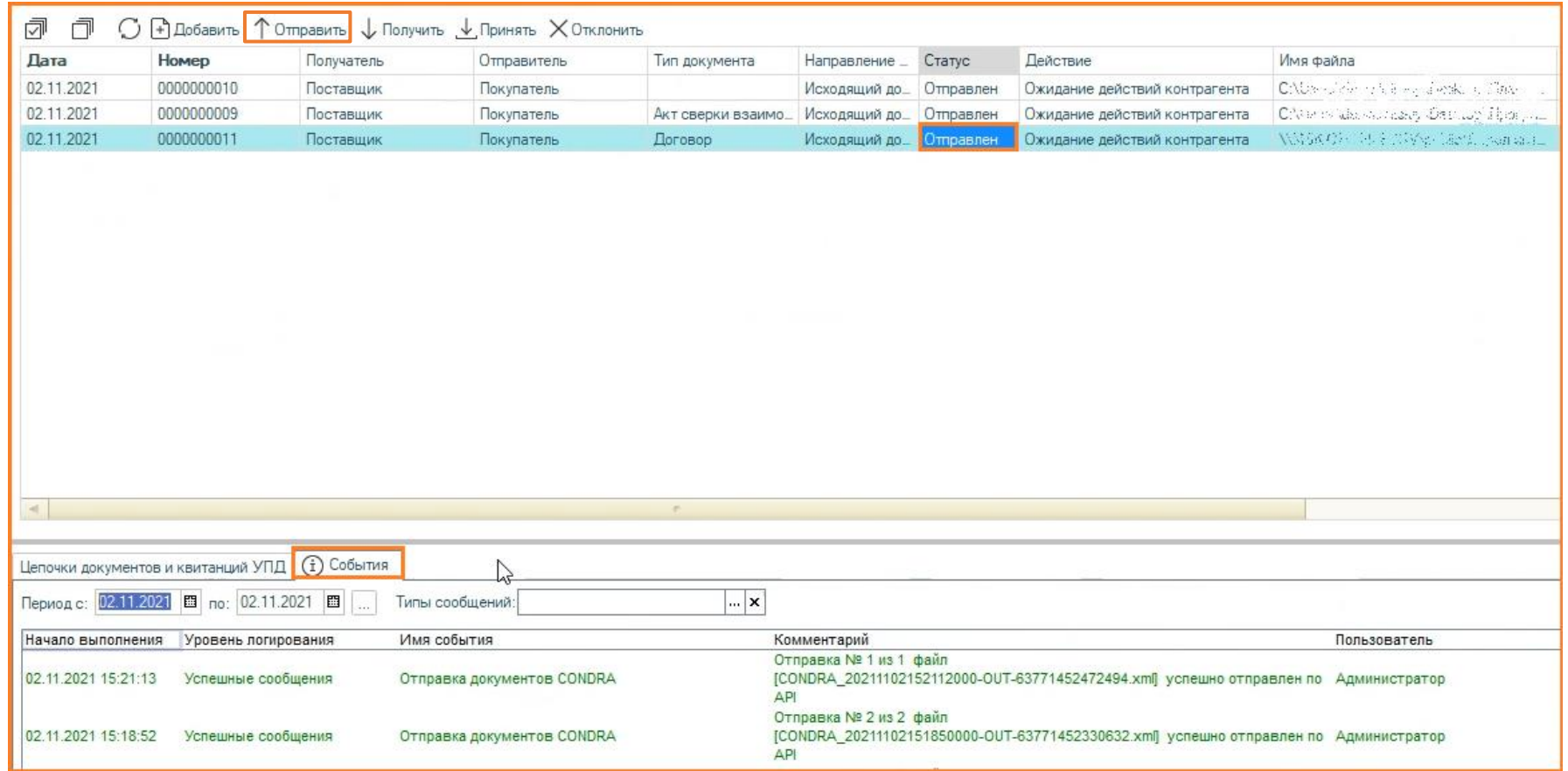

В нижней части во вкладке «События» – можно просмотреть информационный лог отправки документа.

Техническая Поддержка support@docrobot.ru

Docrobot **POWERED BY E-COM** 

# **Неструктурированные документы. Отправка**

Имеется возможность отредактировать дополнительную информацию по документу, для этого необходимо кликнуть по любой колонке интересующей строки - откроется запись цепочки неструктурированных документов.

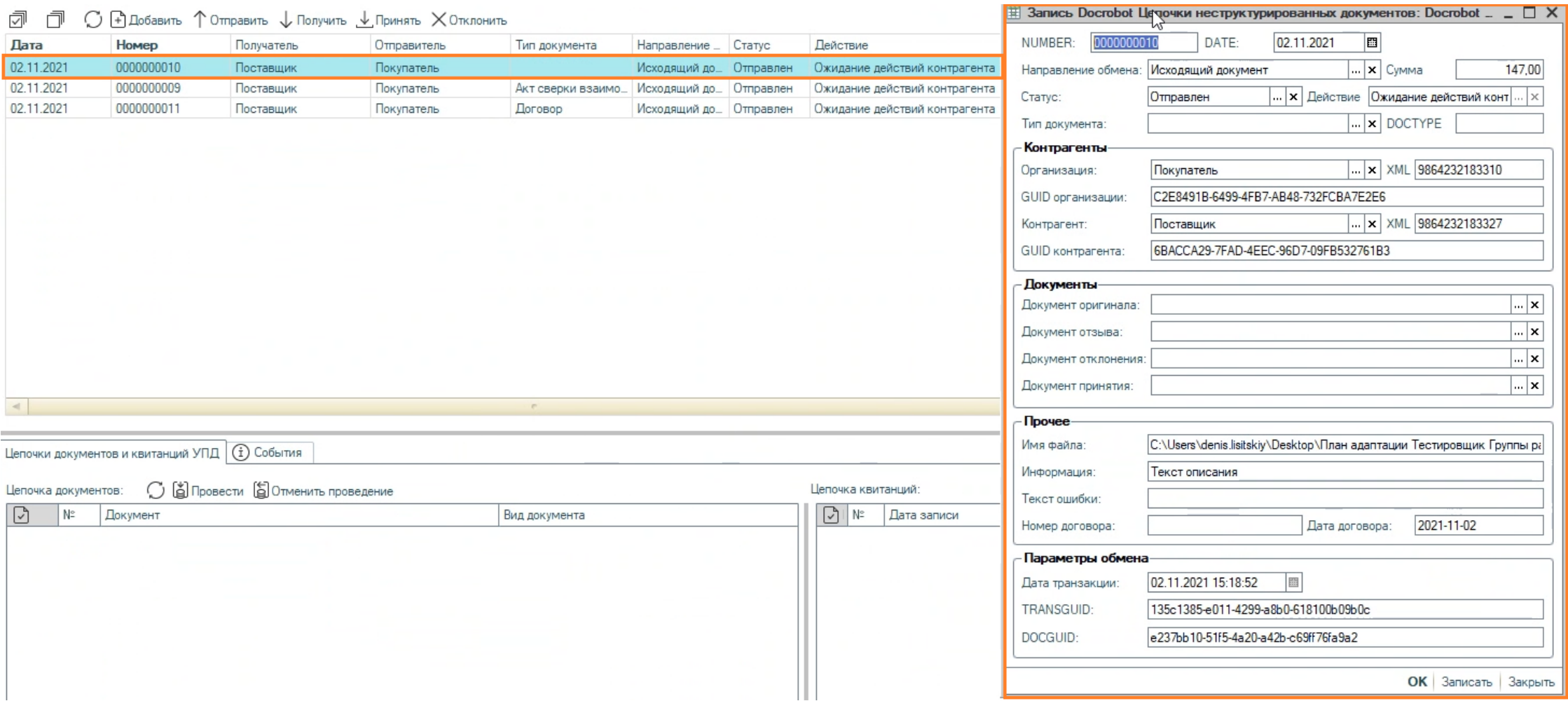

Техническая Поддержка support@docrobot.ru

Docrobot

POWERED BY E-COM

# **Неструктурированные документы. Оосторот Гехническая Поддер Получение ответа**

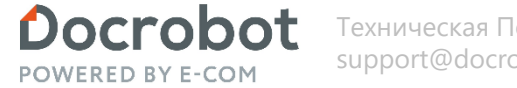

Техническая Поддержка

Нажимаем Получить, появляется список загруженных документов – статус отображается в соответствующей колонке «Статус». В колонке «Действие» видим, что от нас не требуется доп. действие по обработке документов, так как поставщик уже обработал документы.

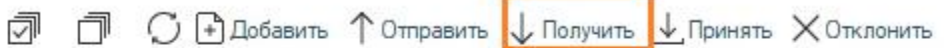

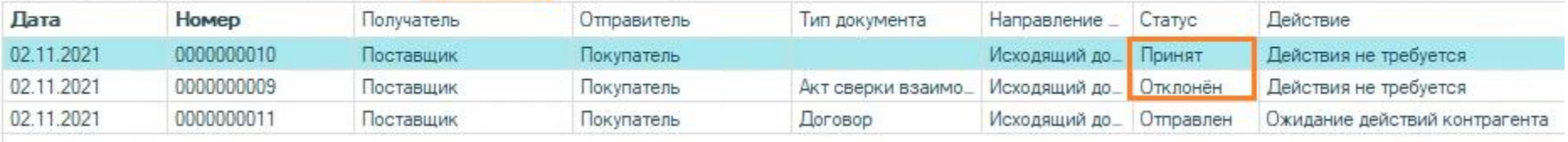

Если имеются какие-либо ошибки при загрузке, строка будет подкрашена красным и в колонке «Есть ошибка» появится галочка. В колонке «Документ принятия» и Документ отклонения» – будет указана информация с номером документа от поставщика.

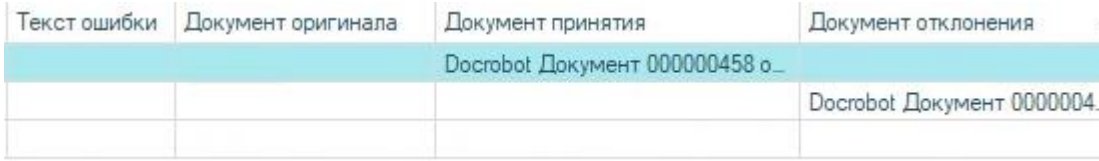

# **Неструктурированные документы. Оосгорот Texture Conducts and Description Получение ответа**

Просмотреть документ можно несколькими путями - кликнув непосредственно на сам документ в табличной части или нажав на ссылку «DocRobot Документы» в цепочке документов. После открытия DocRobot Документа мы попадаем на страницу с основной информацией и реквизитами.

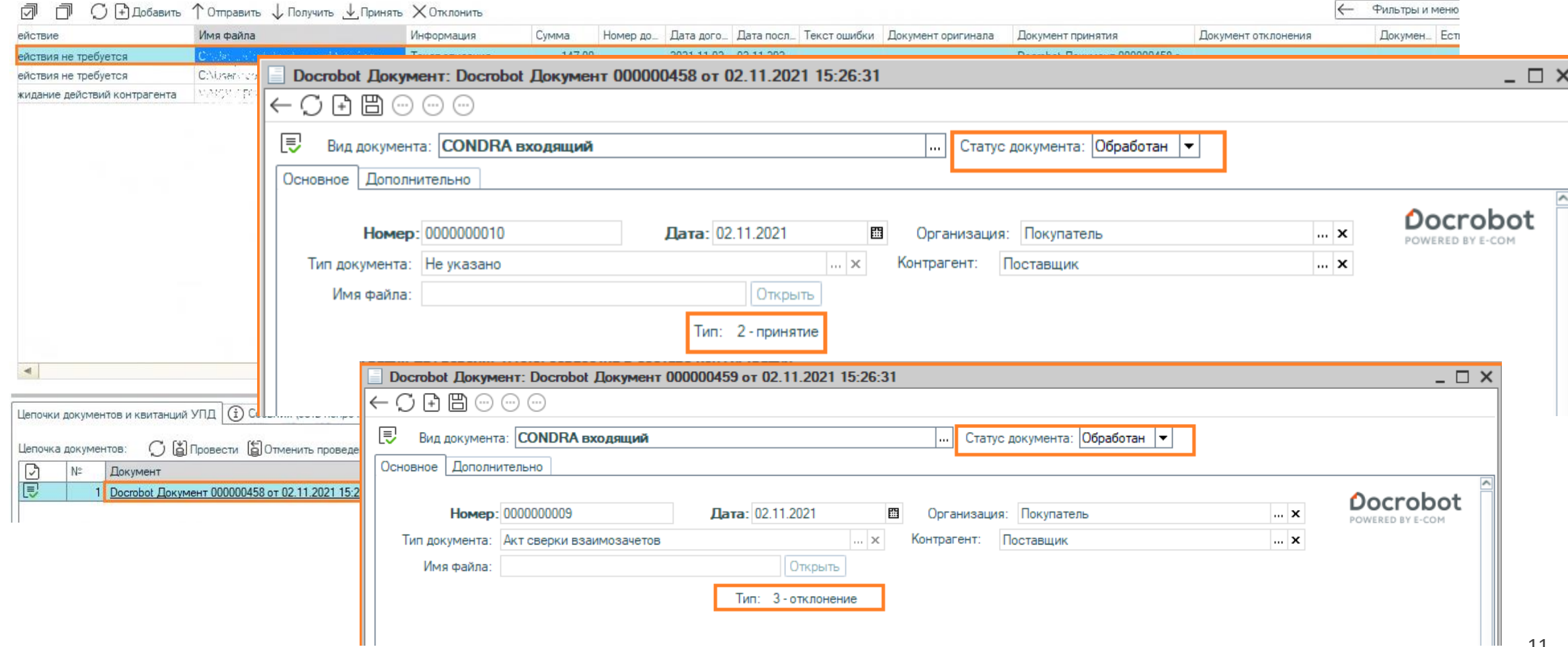

Техническая Поддержка

# **Неструктурированные документы. Оостоbot Texhiqueckas Поддер Получение ответа**

Во вкладке «Дополнительно» можно просмотреть дополнительную информацию по документу.

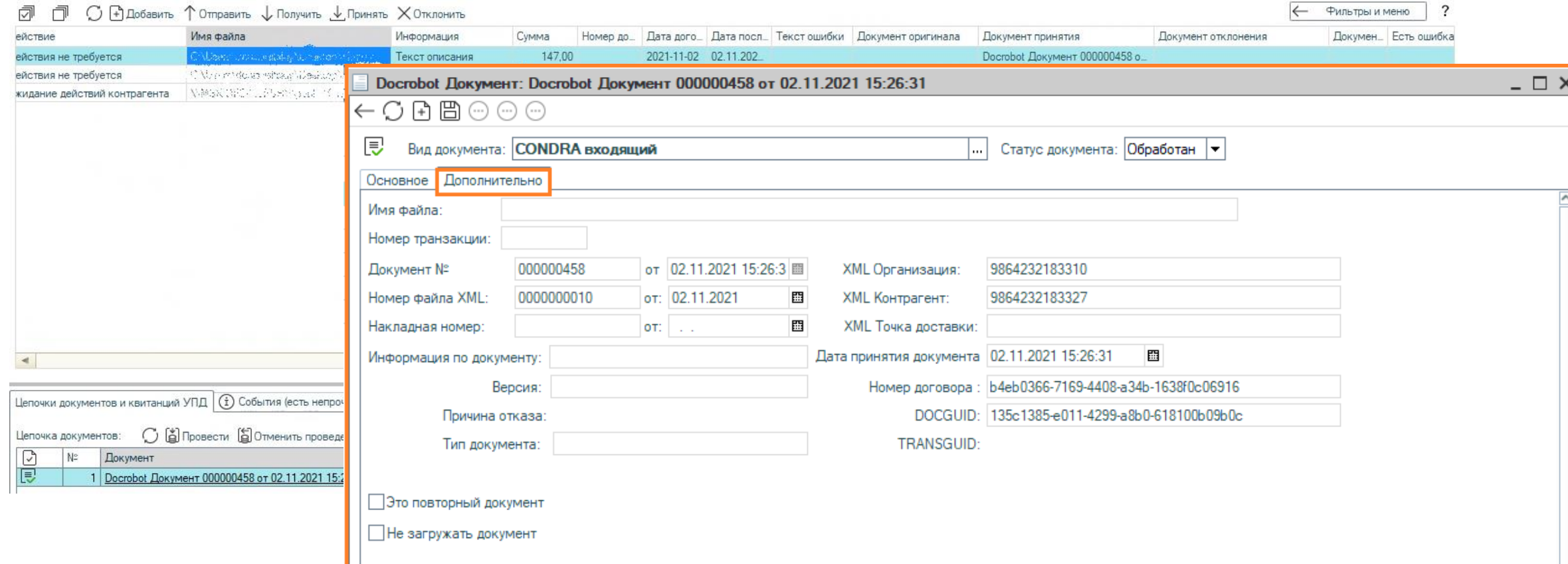

Техническая Поддержка

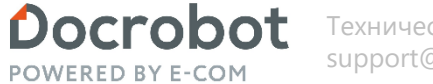

#### **Неструктурированные документы. Получение**

Нажимаем Получить, появляется список загруженных документов – статус отображается в соответствующей колонке «Статус». В колонке «Действие» видим, что от нас требуется доп. действие по обработке документов.

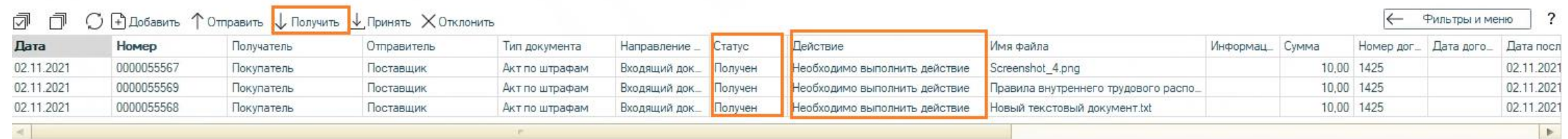

Если имеются какие-либо ошибки при загрузке, строка будет подкрашена красным и в колонке «Текст ошибки» появится текст, а в колонке «Есть ошибка» появится галочка.

![](_page_12_Picture_42.jpeg)

![](_page_12_Picture_43.jpeg)

![](_page_13_Picture_0.jpeg)

### **Неструктурированные документы. Получение**

Просмотреть документ можно несколькими путями - кликнув непосредственно на сам документ в табличной части или нажав на ссылку «DocRobot Документы» в цепочке документов. После открытия DocRobot Документа мы попадаем на страницу с основной информацией и реквизитами. Открыть местоположение файла можно в помощью кнопки «Открыть»

![](_page_13_Picture_38.jpeg)

![](_page_14_Picture_0.jpeg)

Техническая Поддержка support@docrobot.ru

### **Неструктурированные документы. Получение**

Во вкладке «Дополнительно» можно просмотреть дополнительную информацию по документу.

![](_page_14_Picture_26.jpeg)

![](_page_15_Picture_0.jpeg)

### **Неструктурированные документы. Получение**

Далее нужно либо принять, либо отклонить документ.

Колонка «Действие» указывает на следующую необходимую операцию, которую необходимо провести с документом:

1) «Необходимо выполнить действие»

2) «Действия не требуется» - в случае, если документ уже был либо принят, либо отклонен

![](_page_15_Picture_62.jpeg)

Для того, чтобы подтвердить получение неструктурированных документов, нажимаем кнопку «Принять». Статус в табличной части изменился на «Принят».

Для отклонения документа необходимо кликнуть на «Отклонить». При отклонении документа программа предложит в открывшемся окне ввести причину отклонения. Указываем причину и нажимаем «ОК».

![](_page_15_Picture_63.jpeg)

После принятия или отклонения документа – статус изменится, а колонке «Информация» будет указана причина отклонения

![](_page_15_Picture_64.jpeg)

Модуль 1С